# Solución de problemas de integración de appliances Threat Grid con FMC  $\overline{\phantom{a}}$

# Contenido

Introducción **Prerequisites Requirements** Componentes Utilizados Problema Escenario 1 Escenario 2 Integración Certificados firmados por CA internos para la interfaz Clean Admin Limpiar interfaz Interfaz de administrador Limpiar la interfaz CSR y CER a PEM Interfaz de administración CSR y CER a PEM Formato adecuado del certificado para FMC PEM DER Diferencia entre el certificado creado en Windows y Linux Carga de certificado en el dispositivo TG y FMC Cargar certificado para una interfaz limpia Cargar certificado para una interfaz de administrador Cargar certificado a FMC Información Relacionada

# Introducción

Este documento describe detalladamente la integración de Thread Grid Appliance (TGA) con Firepower Management Center (FMC).

# **Prerequisites**

# **Requirements**

Cisco recomienda que tenga conocimiento sobre estos temas:

- FMC de administración de Firepower
- Configuración básica del dispositivo Threat Grid
- Crear certificados de autoridad (CA)
- Linux/Unix

## Componentes Utilizados

La información que contiene este documento se basa en las siguientes versiones de software y hardware.

- FMC versión 6.6.1
- Threat Grid 2.12.2
- $\cdot$  CentOS 8

The information in this document was created from the devices in a specific lab environment. All of the devices used in this document started with a cleared (default) configuration. Si tiene una red en vivo, asegúrese de entender el posible impacto de cualquier comando.

#### Problema

En este caso práctico, puede ver 2 problemas y dos códigos de error.

## Escenario 1

La integración falla con errores:

Sandbox registration failed: Peer certificate cannot be authenticated with given CA certificates  $(code = 60)$ 

Cuando se trata de este problema, el problema está relacionado con el certificado que no se carga en FMC como una cadena completa. Dado que se utilizó el certificado firmado por CA, debe utilizarse toda la cadena de certificados combinada en un único archivo PEM. En otra palabra comienza con CA raíz > Certificado intermedio (si procede) > Limpiar entrada. Por favor consulte [este artículo](https://www.cisco.com/c/es_mx/td/docs/security/firepower/660/configuration/guide/fpmc-config-guide-v66/file_policies_and_advanced_malware_protection.html) de la guía oficial que describe los requisitos y el procedimiento.

Si hay una cadena de firmas multinivel de CA, todos los certificados intermedios requeridos y el certificado raíz deben estar contenidos en un único archivo que se carga en el FMC.

Todos los certificados deben estar codificados por PEM.

Las líneas nuevas del archivo deben ser UNIX, no DOS.

Si el dispositivo Threat Grid presenta un certificado autofirmado, cargue el certificado que descargó de ese dispositivo.

Si el dispositivo Threat Grid presenta un certificado firmado por CA, cargue el archivo que contiene la cadena de firma del certificado.

## Escenario 2

Error de formato de certificado no válido

Invalid Certificate format (must be PEM encoded) (code=0) Error de formato de certificado, como se muestra en la imagen.

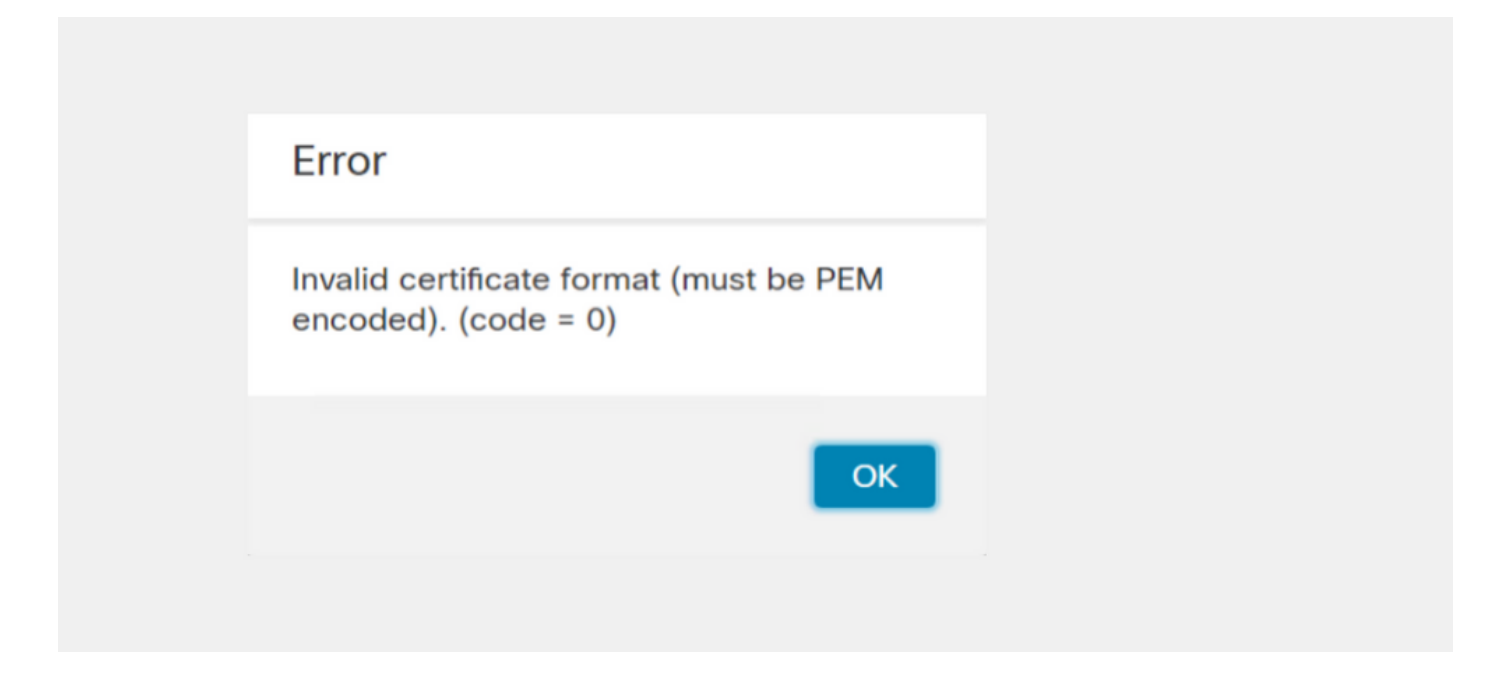

Este error se debe al formato incorrecto del certificado PEM combinado creado en el equipo de Windows que utiliza OpenSSL. Se recomienda utilizar una máquina Linux para crear este certificado.

#### Integración

Paso 1. Configure el TGA, como se muestra en las imágenes.

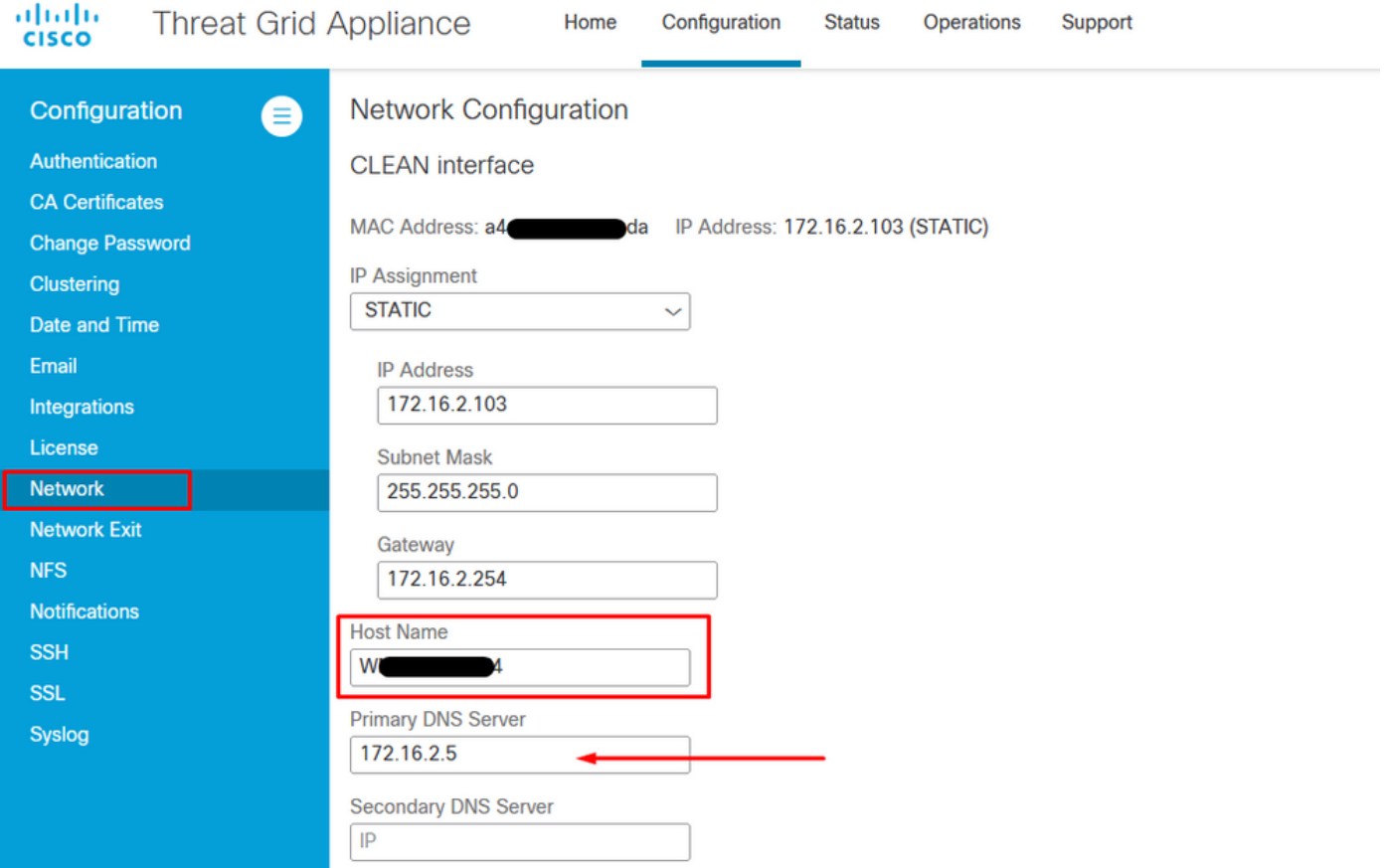

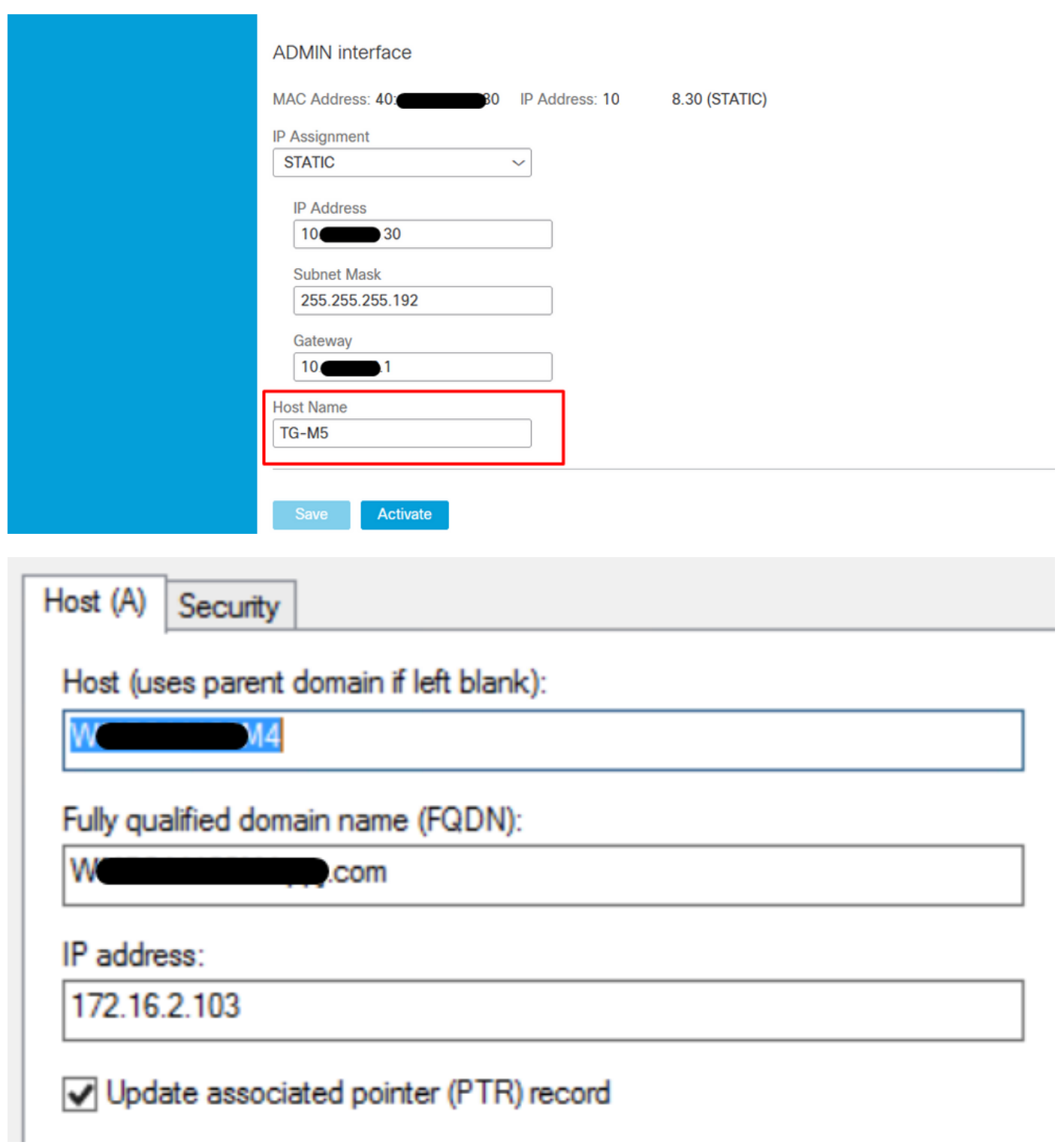

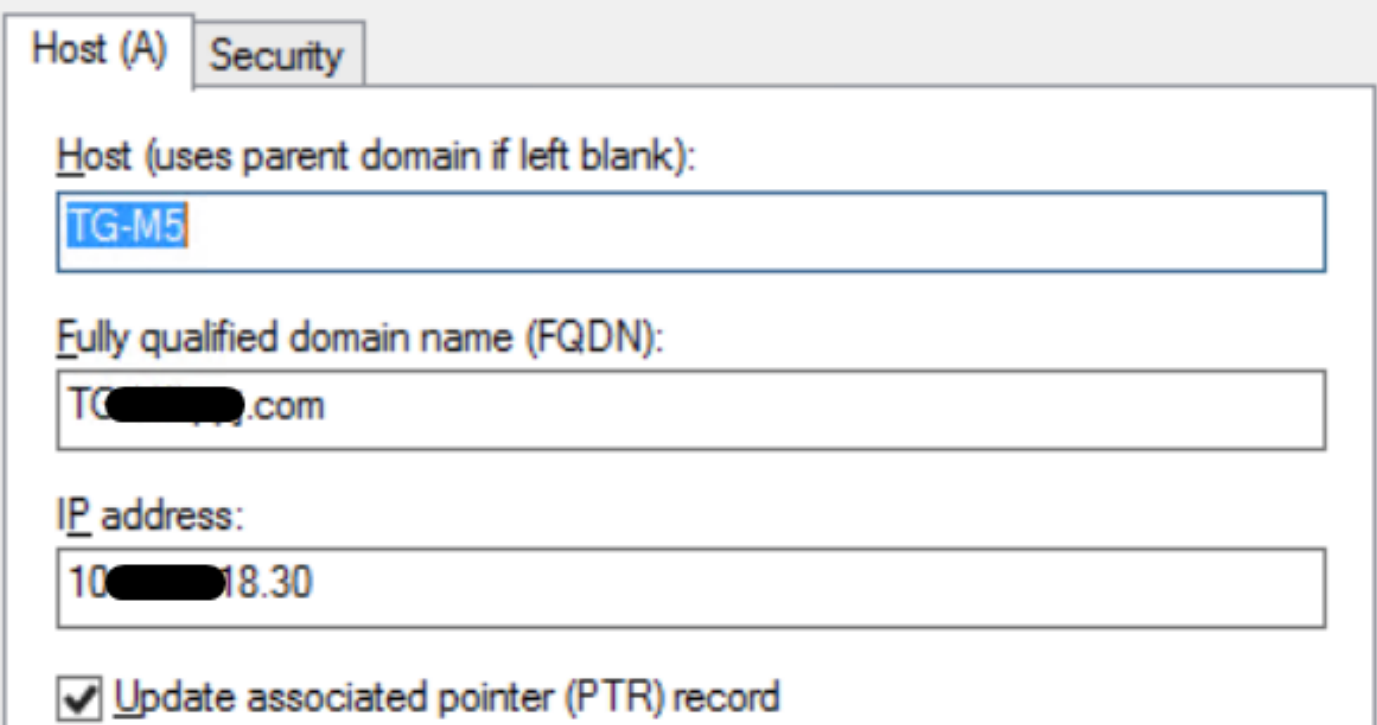

## Certificados firmados por CA internos para la interfaz Clean Admin

Paso 1. Genere la clave privada que se utiliza tanto para la interfaz de administración como para la de limpieza.

openssl ecparam -name secp521r1 -genkey -out private-ec-key.pem Paso 2. Generar CSR

#### Limpiar interfaz

Paso 1. Navegue hasta la creación de CSR y utilice la clave privada generada.

openssl req -new -key private-ec-key.pem -out MYCSR.csr

Nota: El nombre CN se debe introducir para CSR y debe coincidir con el nombre de host de la interfaz limpia definida en "Red". Una entrada DNS debe estar presente en el servidor DNS que resuelve el nombre de host de la interfaz Clean.

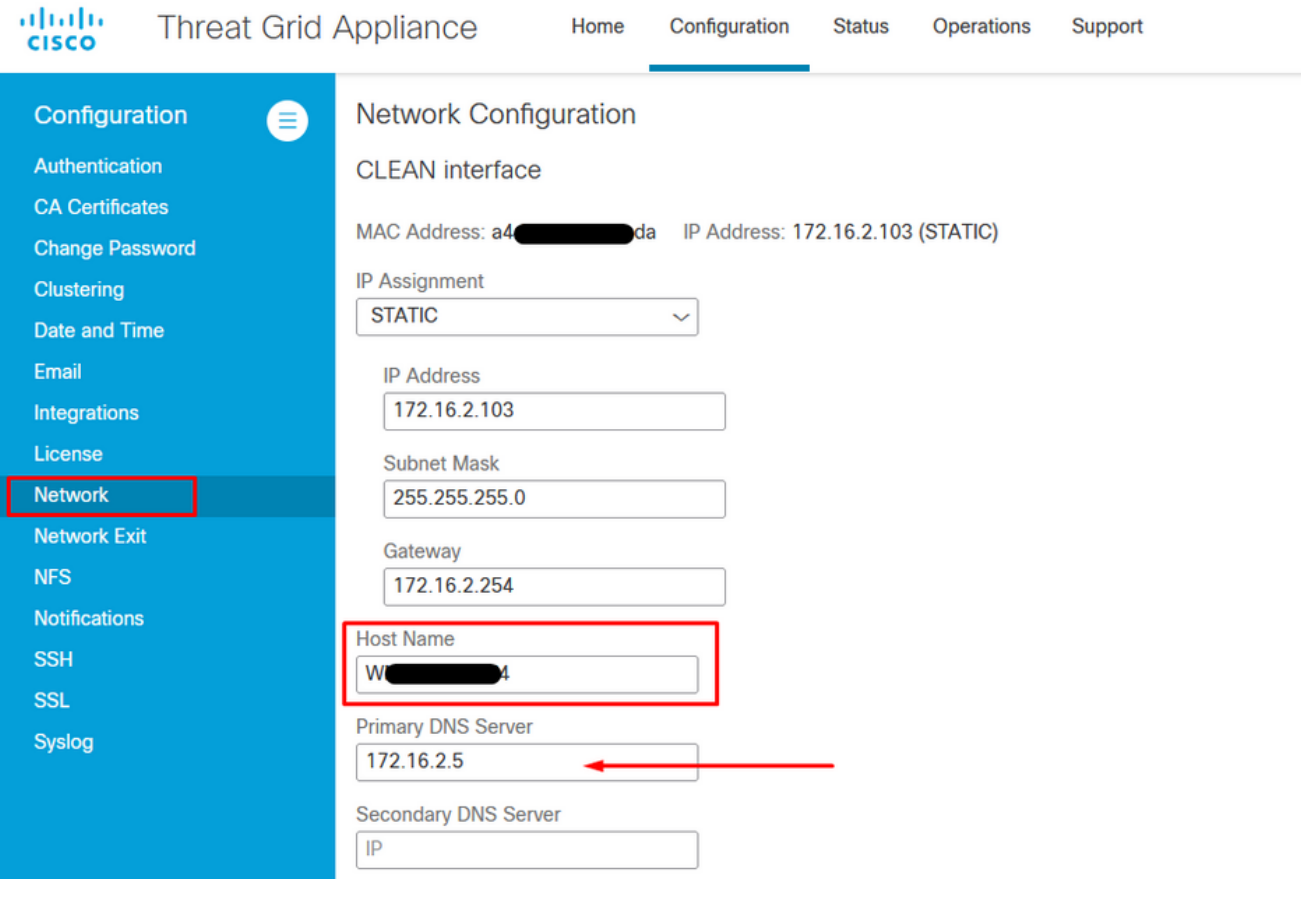

### Interfaz de administrador

Paso 1. Navegue hasta la creación de CSR y utilice la clave privada generada.

```
openssl req -new -key private-ec-key.pem -out MYCSR.csr
```
Nota: El nombre CN debe introducirse para CSR y debe coincidir con el "nombre de host" de la "interfaz de administración" definida en "Red". Una entrada DNS debe estar presente en el servidor DNS que resuelve el nombre de host de la interfaz limpia.

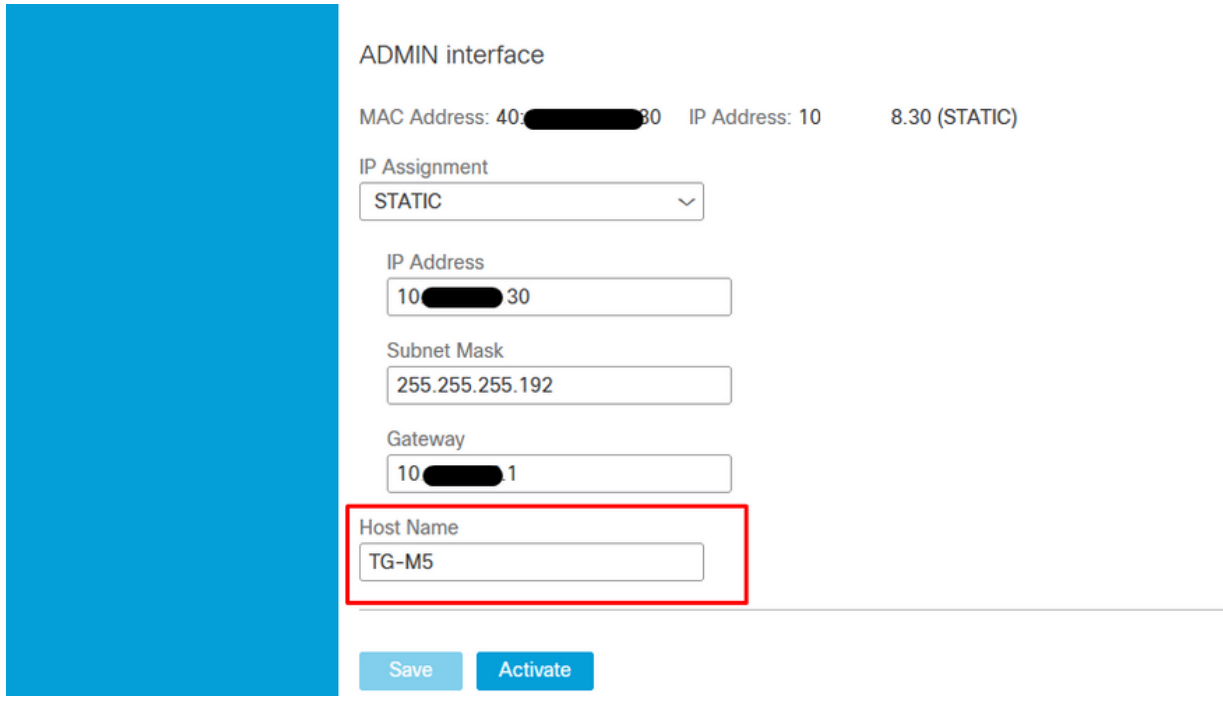

Paso 2. El CSR debe ser firmado por CA. Descargue el certificado en formato DER con la extensión CER.

Paso 3. Convierta CER en PEM.

openssl x509 -inform DER -outform PEM -in xxxx.cer -out yyyy.pem

#### Limpiar la interfaz CSR y CER a PEM

C:\Users\Administrator\Downloads\TG\FMC>openssl req -new -key step7-1-private-ec -key.pem -out clean-csr.csr -key.pem -out clean-csr.csr<br>You are about to be asked to enter information that will be incorporated<br>into your certificate request.<br>What you are about to enter is what is called a Distinguished Name or a DN.<br>There are quit ------<br>Country Name (2 letter code) [AU]:<br>State or Province Name (full name) [Some-State]:<br>Locality Name (eg, city) []:<br>Organizational Unit Name (eg, section) []:IT<br>Organizational Unit Name (eg, section) []:IT<br>Common Name  $\blacksquare$ .com Please enter the following 'extra' attributes<br>to be sent with your certificate request<br>A challenge password []:C1sco@123<br>An optional company name []:PPJ C:\Users\Administrator\Downloads\TG\FMC>openss1 x509 -inform DER -outform PEM n Clean-interface\_CSR\_CA-signed\_DER\_CER.cer -out Clean-interface\_CSR\_CA-signed\_D ER\_PEM.pem

#### Interfaz de administración CSR y CER a PEM

C:\Users\Administrator\Downloads\TG\FMC>openssl req -new -key step7-1-private-ec<br>-key.pem -out Admin-interface\_CSR.csr<br>You are about to be asked to enter information that will be incorporated<br>into your certificate request. ------<br>Country Name <2 letter code> [AU]:<br>State or Province Name <full name> [Some-State]:<br>Locality Name <eg, city> []:<br>Organization Name <eg, company> [Internet Widgits Pty Ltd]:PPJ<br>Organizational Unit Name <eg, section> Please enter the following 'extra' attributes<br>to be sent with your certificate request<br>A challenge password []:C1sco@123<br>An optional company name []:PPJ C:\Users\Administrator\Downloads\TG\FMC>openssl x509 -inform DER -outform PEM -<br>n\_Admin-interface\_CSR\_CA-signed\_DER\_CER.cer -out Admin-interface\_CSR\_CA-signed\_ T ER\_PEM.pem

#### Formato adecuado del certificado para FMC

Si ya se le han proporcionado certificados y se encuentran en formato CER/CRT y son legibles cuando se utiliza un editor de texto, simplemente puede cambiar la extensión a PEM.

Si el certificado no es legible, debe convertir el formato DER en formato legible por PEM.

openssl x509 -inform DER -outform PEM -in xxxx.cer -out yyyy.pem

### PEM

Ejemplo de formato legible PEM, como se muestra en la imagen.

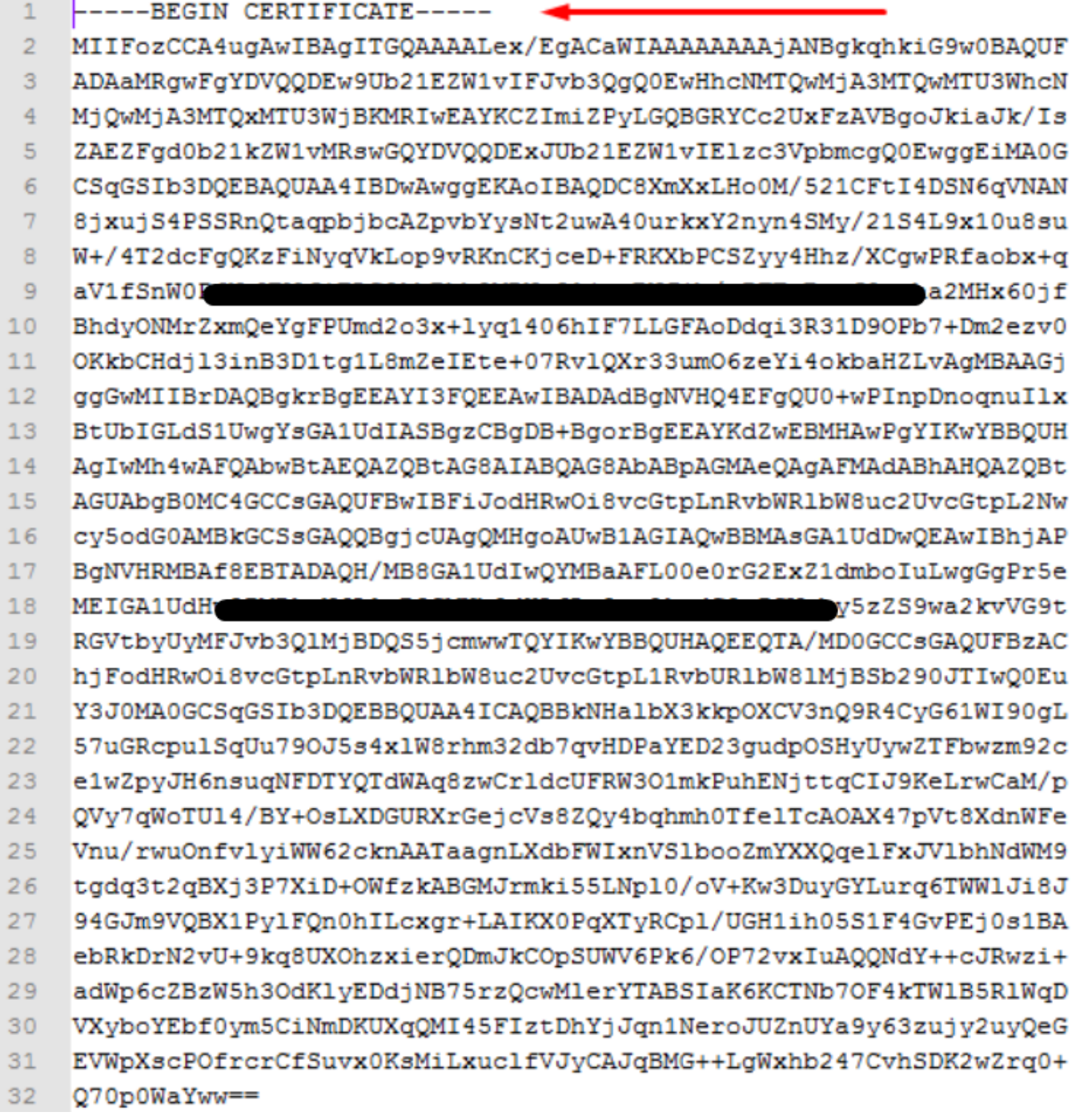

## DER

Ejemplo de formato de lectura DER, como se muestra en la imagen

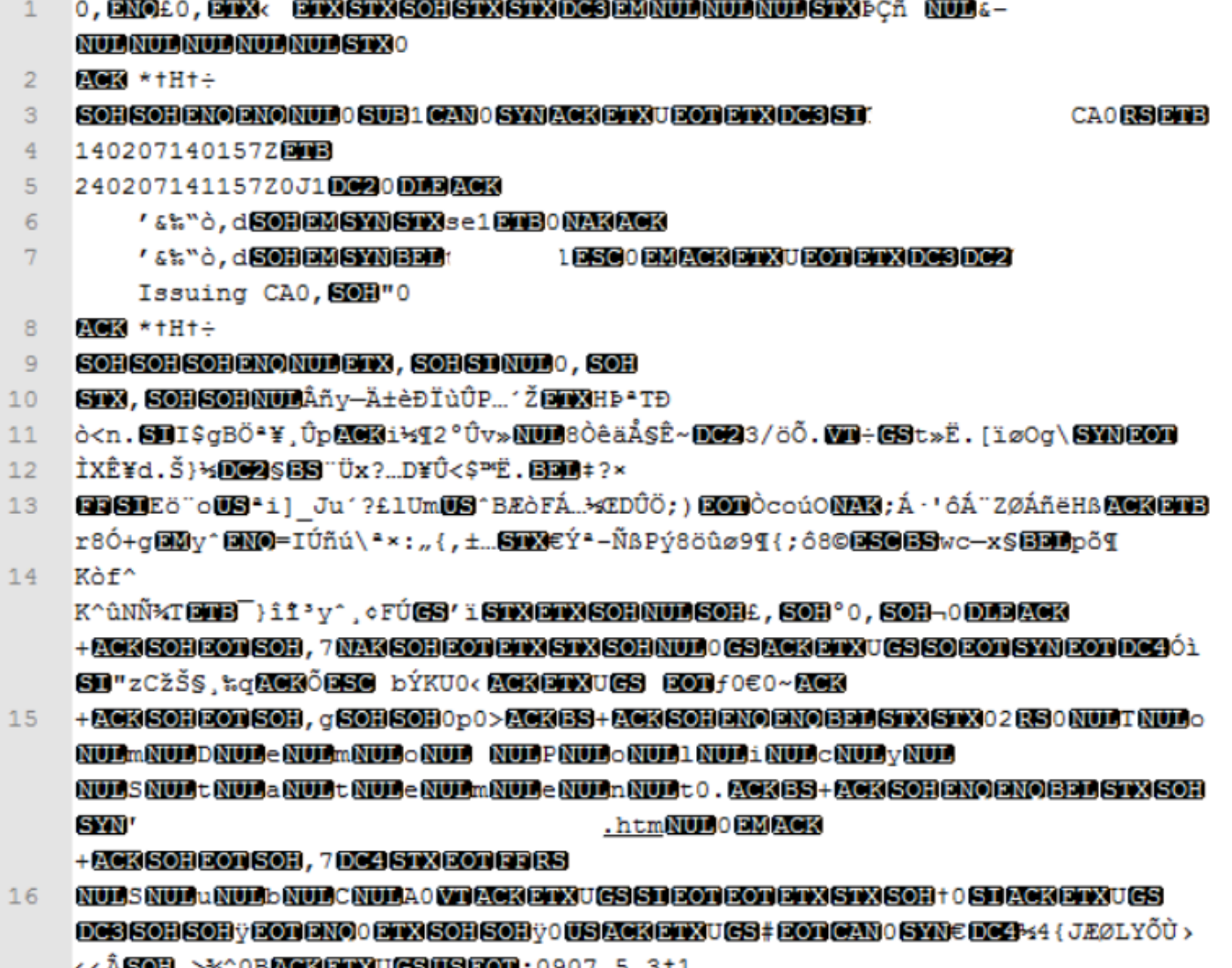

## Diferencia entre el certificado creado en Windows y Linux

Una simple comparación simultánea de ambos certificados puede utilizar el complemento Comparar en el Bloc de notas ++, que ha anulado la diferencia codificada en la línea #68. A la izquierda, puede ver el certificado creado en Windows, a la derecha puede encontrar el certificado generado en el equipo Linux. El de la izquierda tiene retorno de carro que hace que el PEM de certificado no sea válido para FMC. Sin embargo, no puede distinguir la diferencia en el editor de texto excepto por esa línea en el Bloc de notas ++.

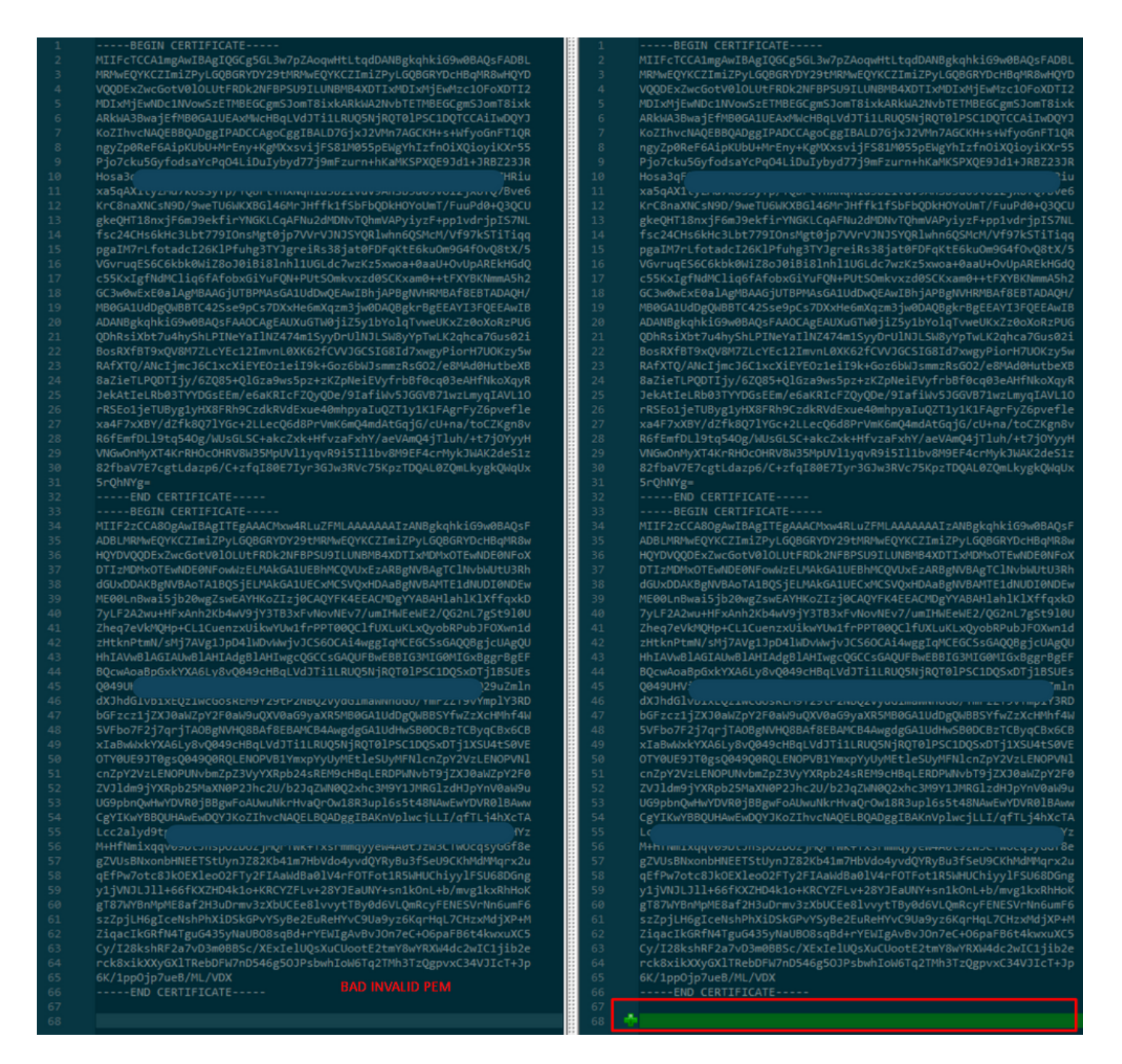

Copie el certificado PEM recién creado/convertido para la interfaz RootCA y CLEAN a su equipo Linux y quite la devolución de carro del archivo PEM.

sed  $-i$  's/ $\\x}/$ '

Ejemplo, sed -i 's/\r/' OPADMIN.pem.

Verifique si el retorno de carro está presente.

 $od -c$ 

Se muestran los certificados que aún tienen retorno de carro, como se muestra en la imagen.

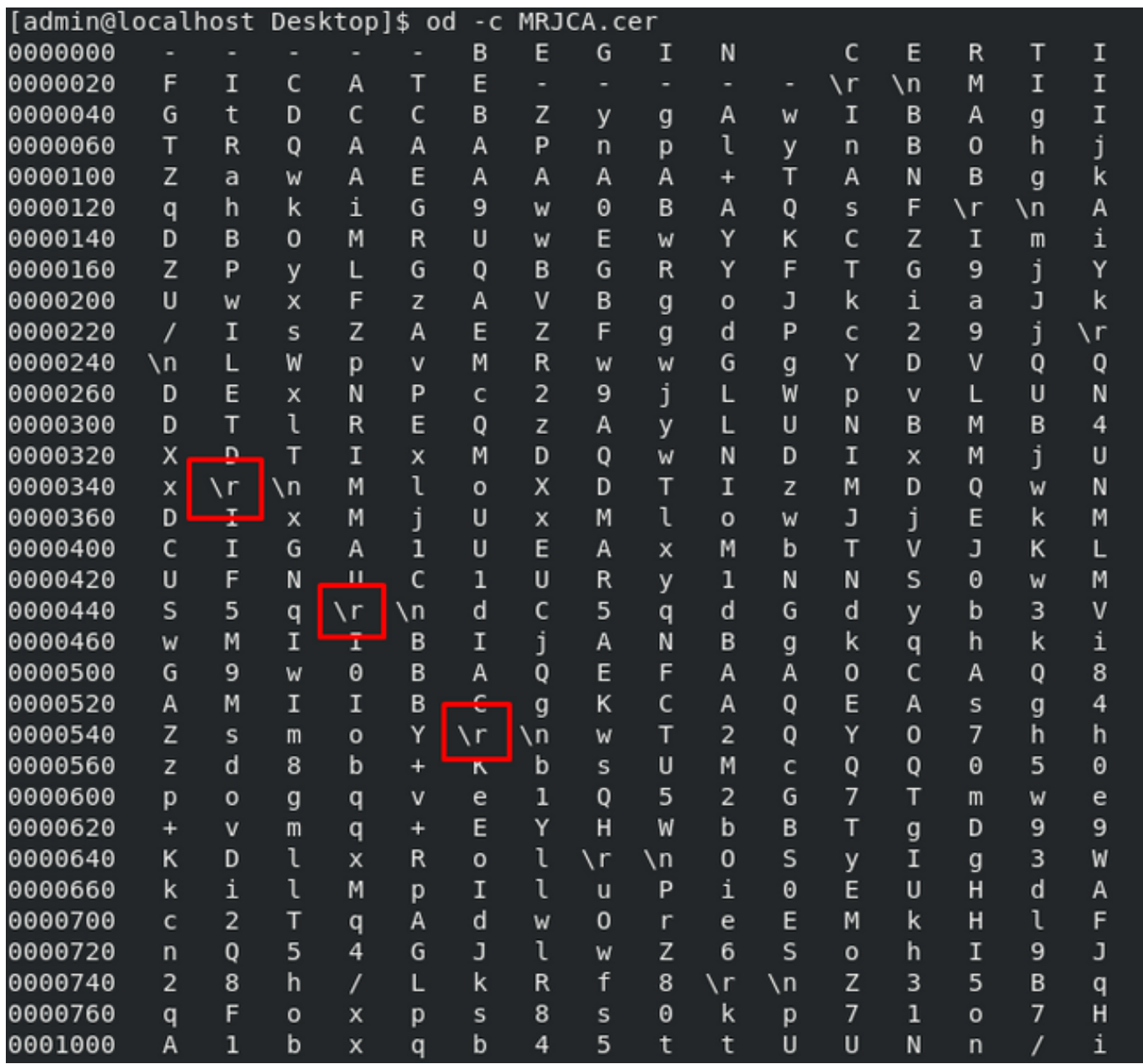

Certificado después de ejecutarlo a través de una máquina Linux.

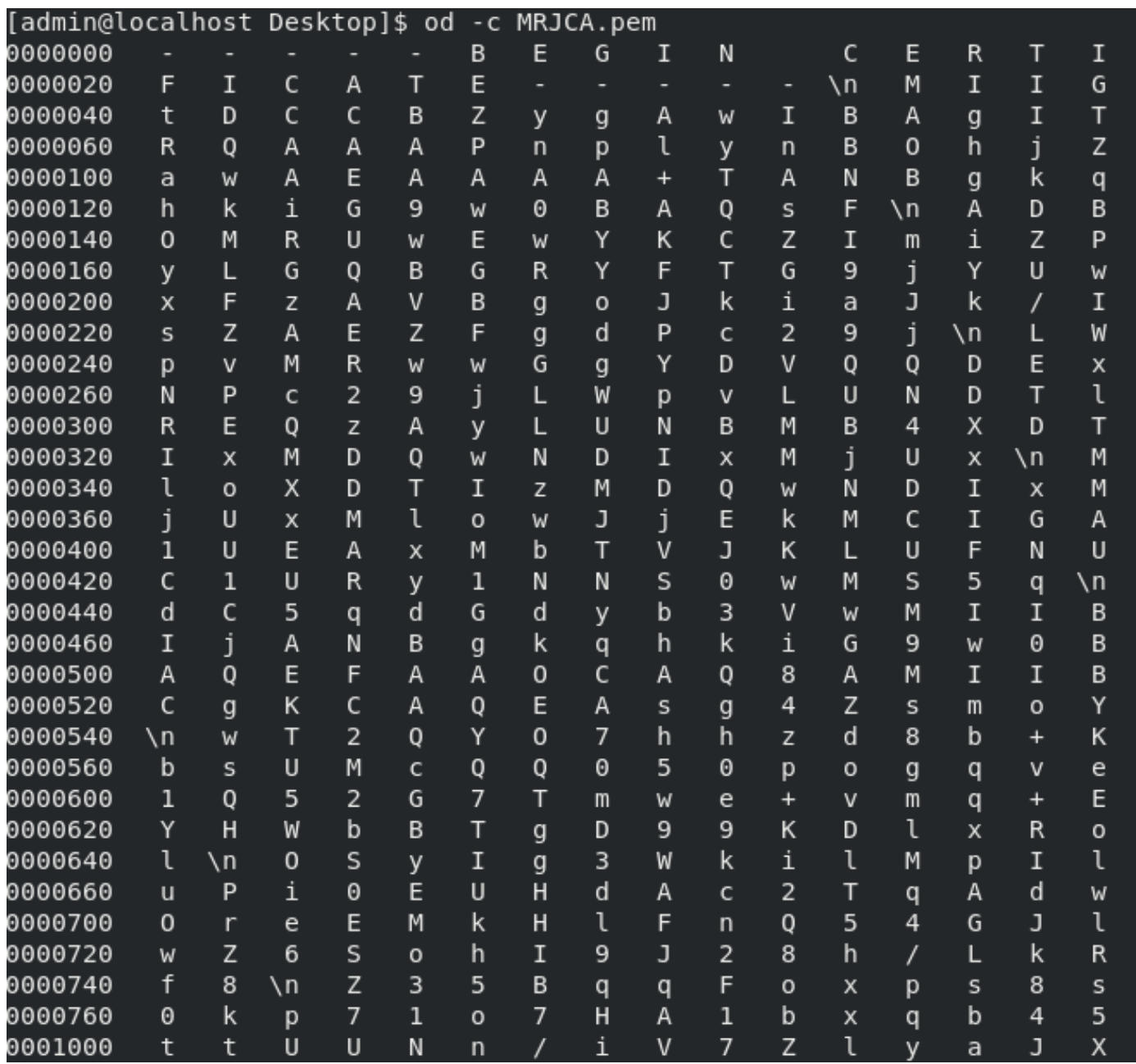

Para FMC combine Root\_CA y el certificado de no carro en una máquina Linux utilice el siguiente comando.

#### cat

### Ejemplo: cat Clean-interface\_CSR\_CA-signed\_DER\_CER\_PEM\_no-carnada.pem Root-CA.pem > Merge.pem.

También puede abrir un nuevo editor de texto en su equipo Linux y combinar ambos certificados Clean con el retorno de carro eliminado en un archivo y guardarlo con la extensión.PEM. Debe tener el certificado de CA en la parte superior y el certificado Clean Interface en la parte inferior.

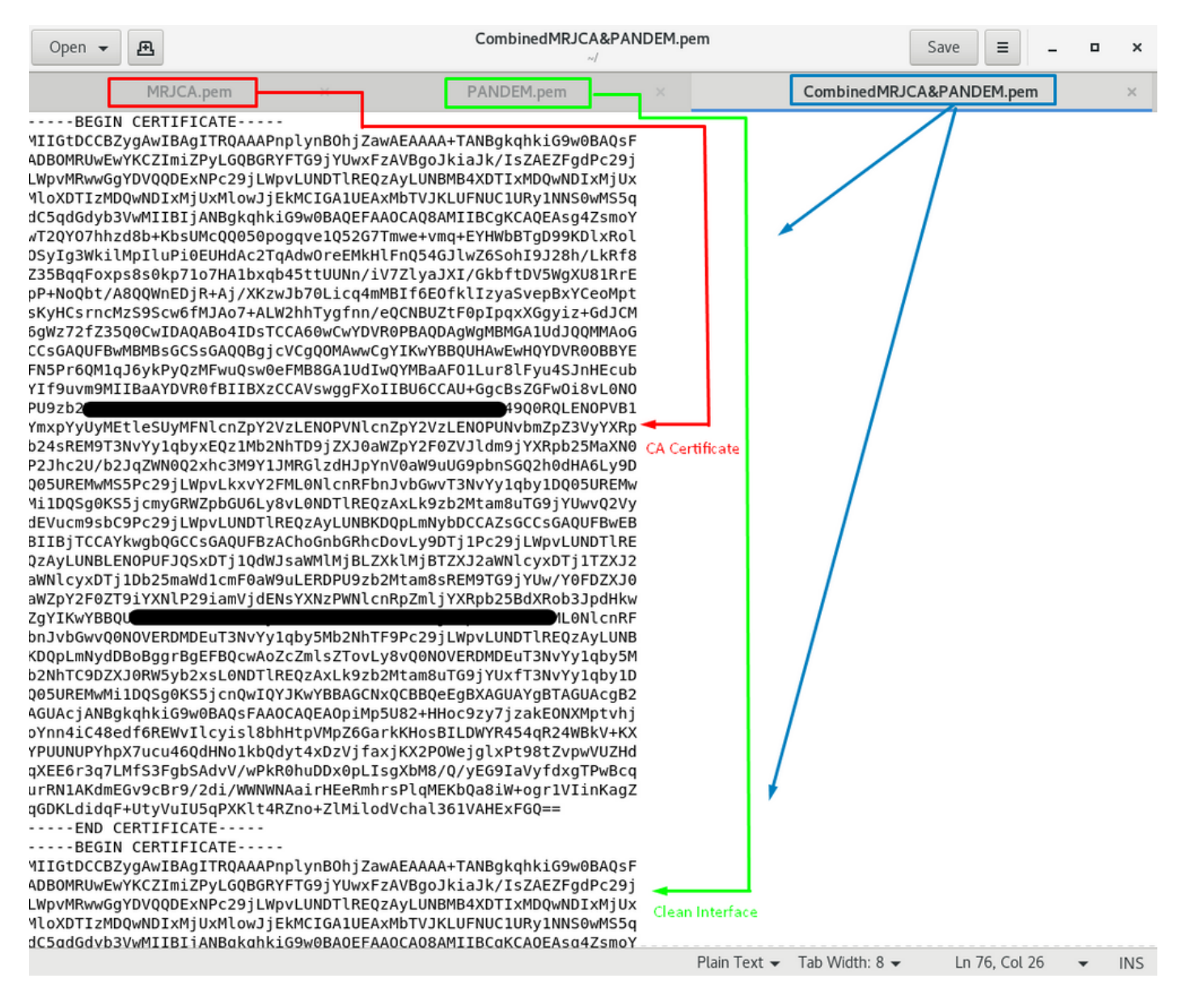

Este debe ser el certificado que luego cargue en su FMC para integrarse con el dispositivo TG.

## Carga de certificado en el dispositivo TG y FMC

## Cargar certificado para una interfaz limpia

Vaya a Configuration > SSL > PANDEM - Actions Upload New Certificate > Add Certificate, como se muestra en la imagen.

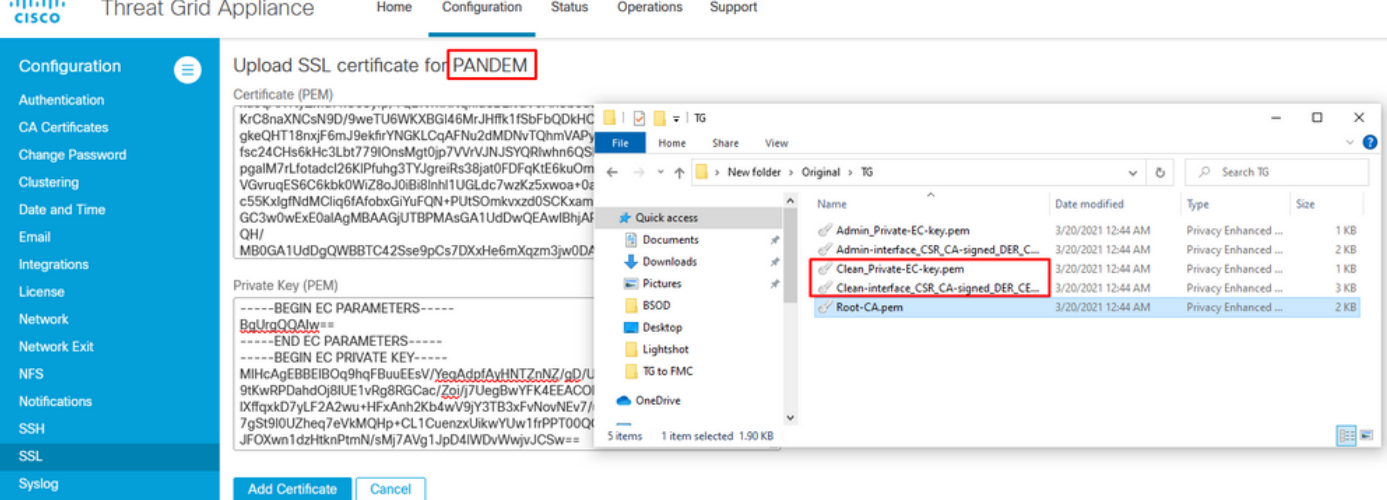

## Cargar certificado para una interfaz de administrador

Vaya a Configuration > SSL > OPADMIN - Actions Upload New Certificate > Add Certificate, como se muestra en la imagen.

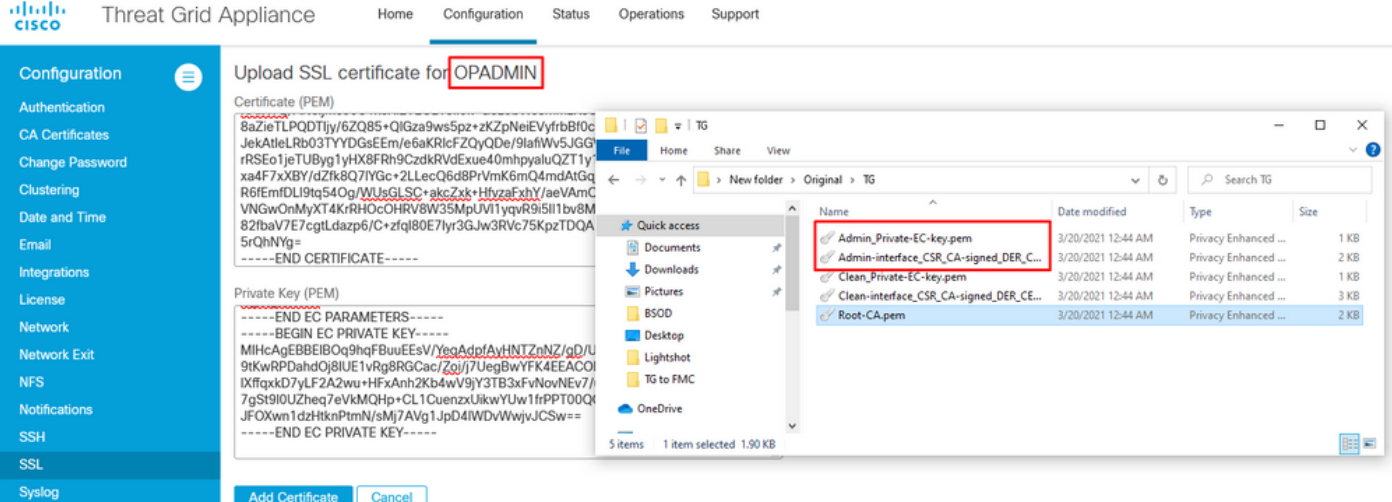

### Cargar certificado a FMC

Para cargar el certificado en el FMC, navegue hasta AMP > Dynamic Analysis Connections > Add New Connection y luego complete la información requerida.

Nombre: Cualquier nombre para identificar.

Host: FQDN de interfaz limpia tal como se define cuando se genera el CSR para una interfaz limpia

Certificado: El certificado combinado de ROOT\_CA y la interfaz limpia\_no-carro.

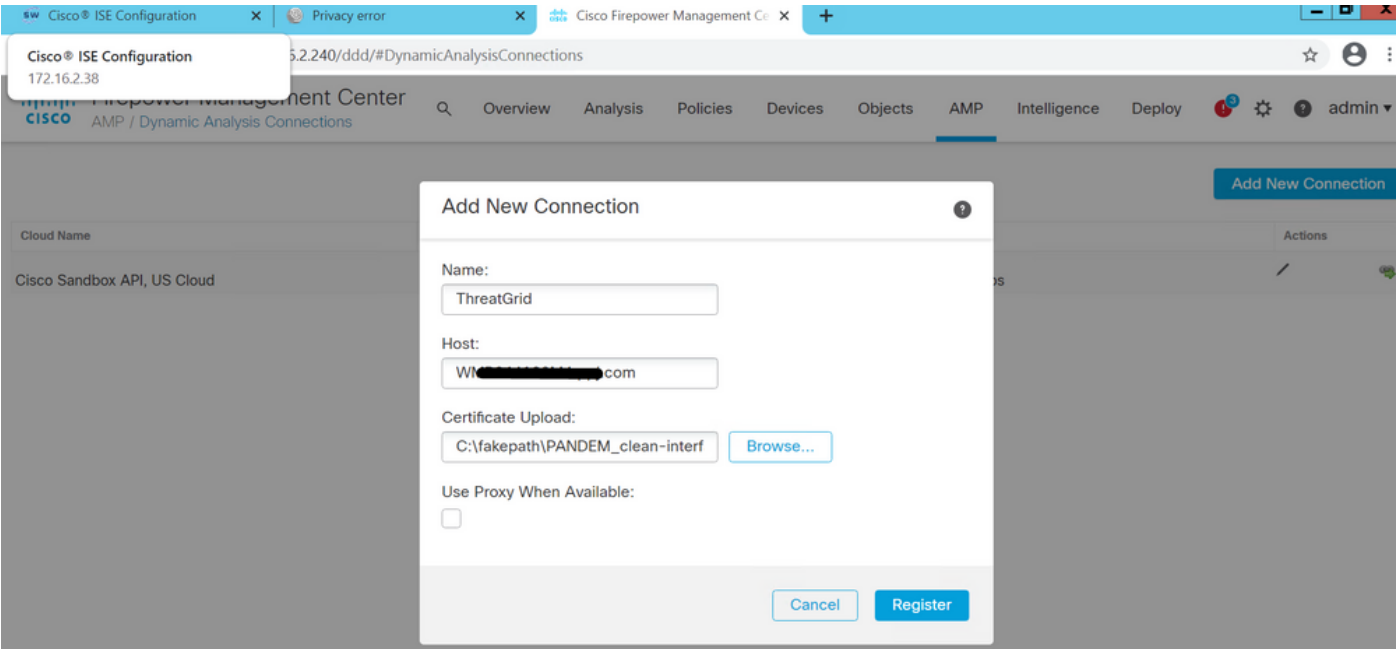

Una vez registrada la Nueva conexión, se muestra una ventana emergente, haga clic en el botón Sí.

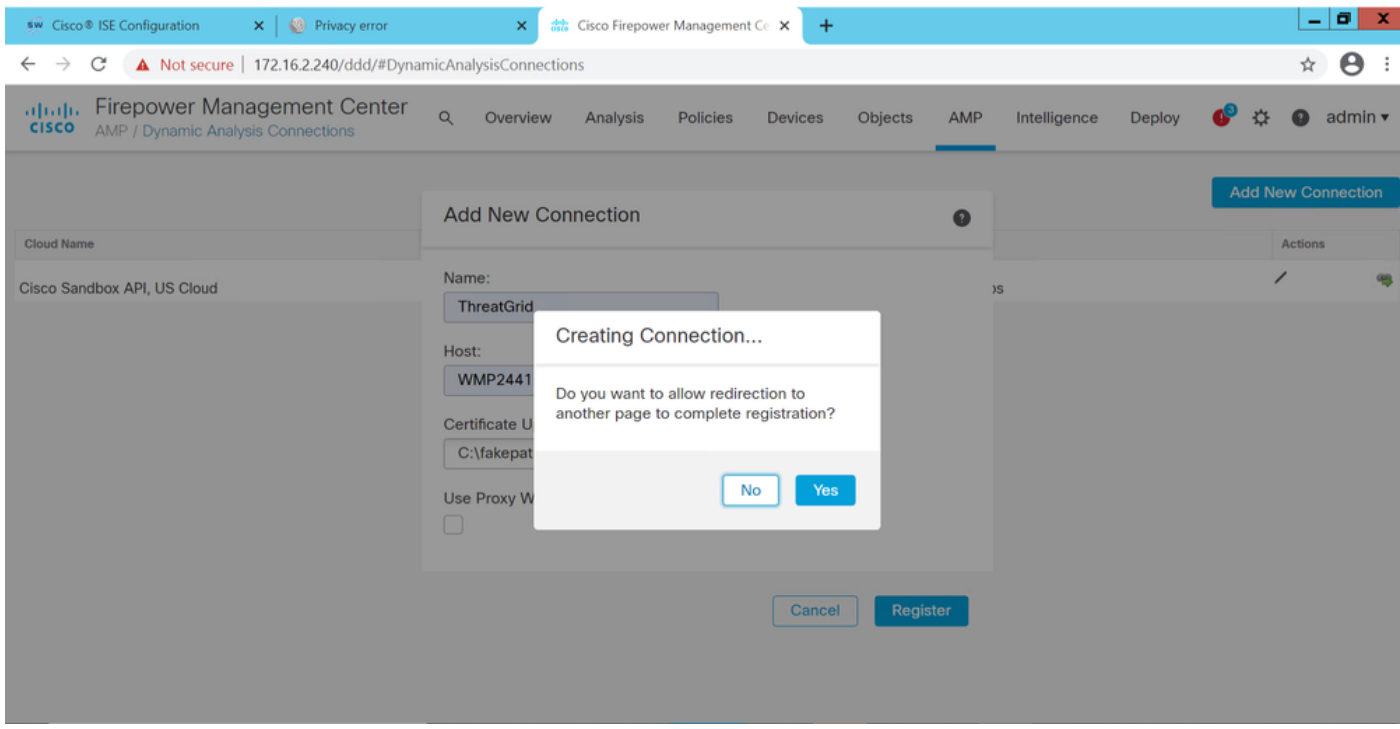

La página redirige a la interfaz TG Clean y al mensaje de inicio de sesión, como se muestra en las imágenes.

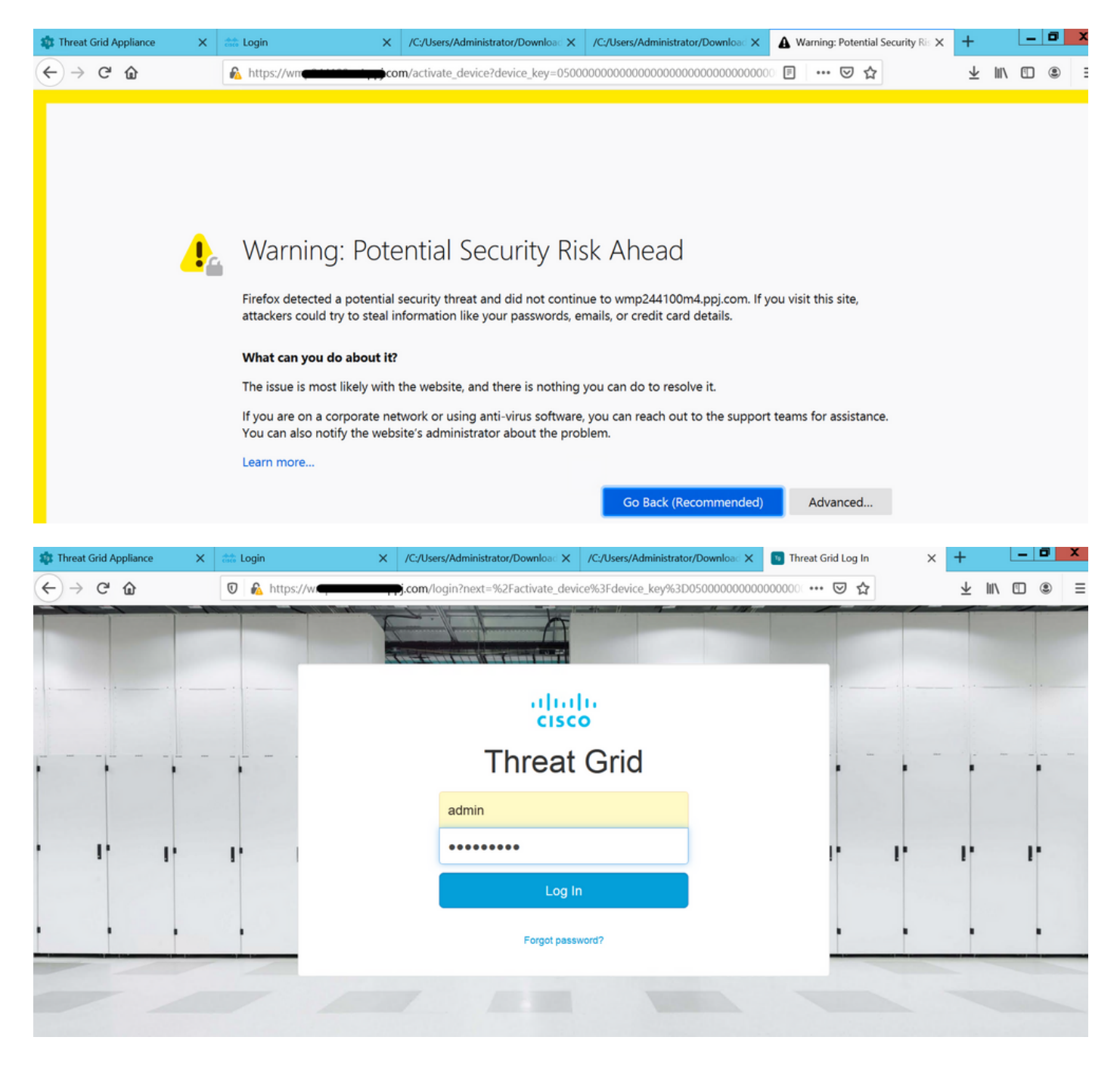

Acepte el CLUF.

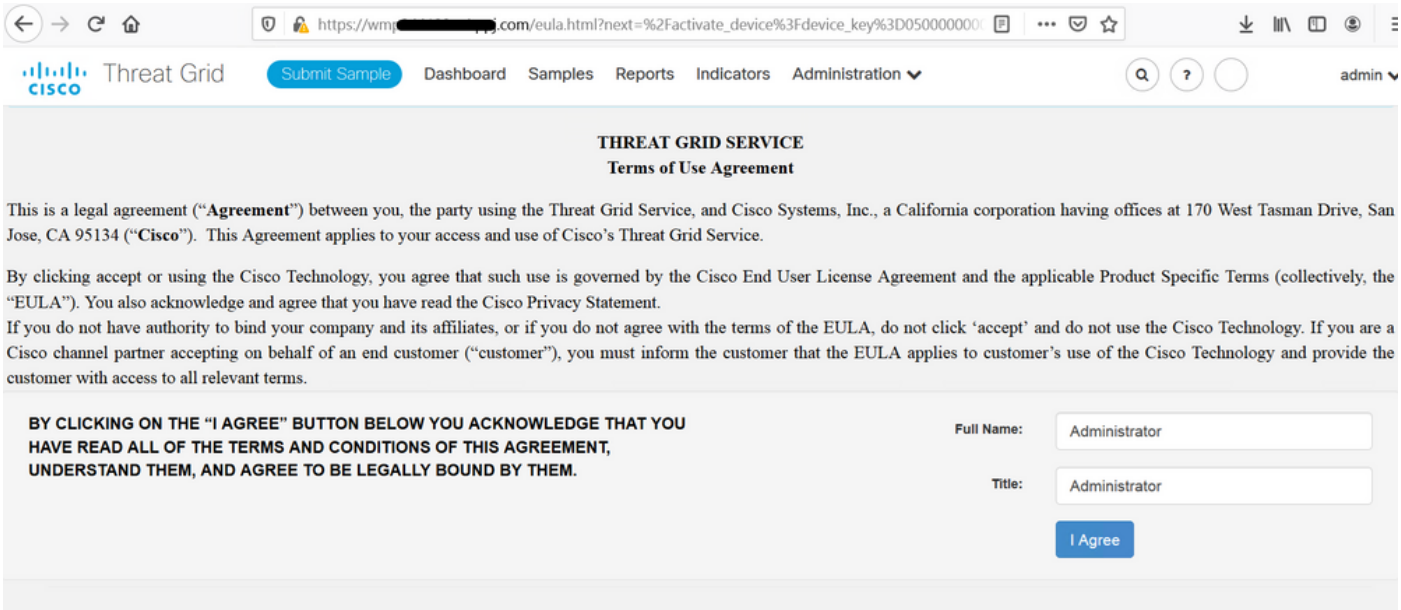

La integración correcta muestra un dispositivo activo, como se muestra en la imagen.

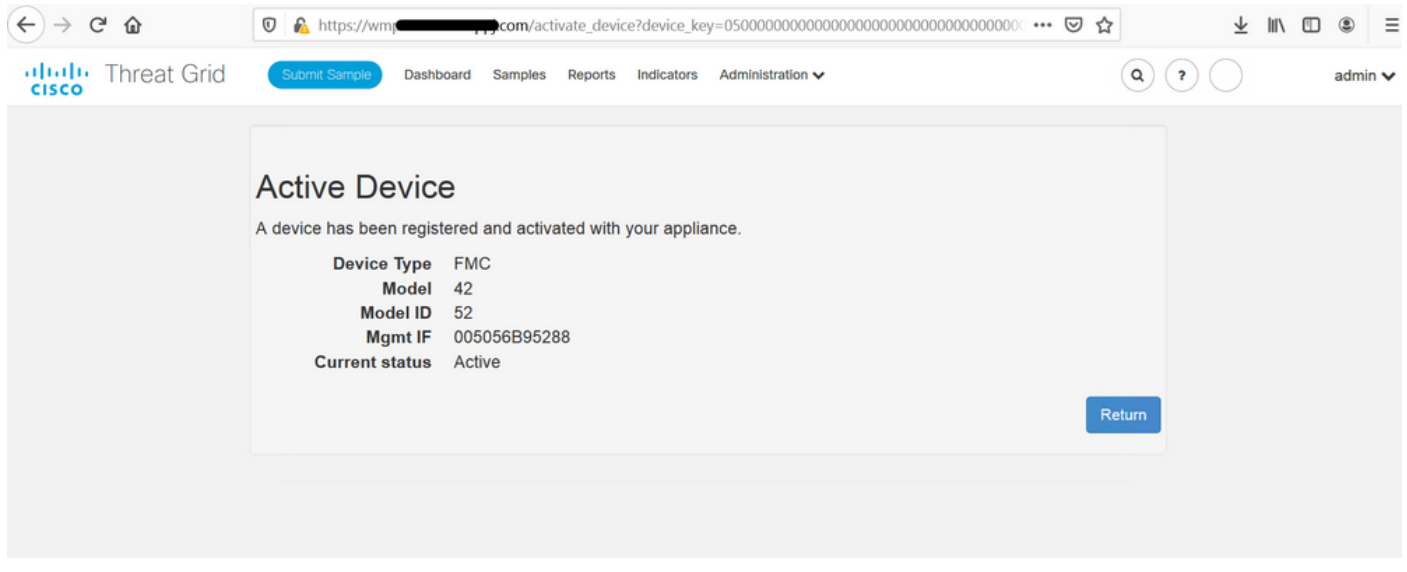

Haga clic en Volver, de vuelta a FMC con integración TG exitosa, como se muestra en la imagen.

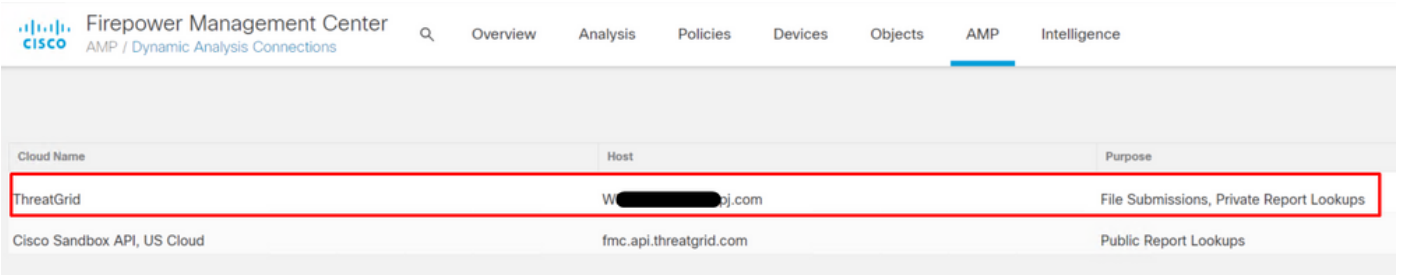

# Información Relacionada

- Guía de Configuración de Firepower Management Center, Versión 6.6
- [Soporte Técnico y Documentación Cisco Systems](https://www.cisco.com/c/es_mx/support/index.html)